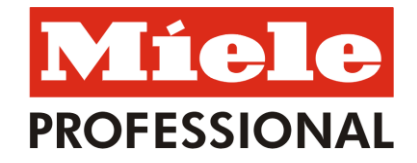

## **A/B Blågårdsgade 29A-E**

## **VEJLEDNING I RESERVATION AF VASKETUR OVER INTERNETTET**

**DU KAN RESERVERE VASKETUR I VASKERIET HJEMMEFRA!**

**Internettet løser opgaven.**

MieleLogic Internet Reservation

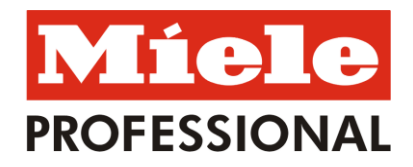

## **Sådan gør du:**

- 1. Start med at hente brugernavn og adgangskode på betalingssystemet i vaskeriet.
- 2. I vaskeriet holder du din vaskebrik hen foran læseren og vælger "Reservation" og "Login" taster dit mobilnr. og trykker "Send". Du får herefter en SMS med det brugernavn og adgangskode som skal anvendes ved web-reservation.
- 3. Hjemmefra eller på jobbet åbner du din Internet Browser. På adresselinjen skriver du: http:// FØLGER SNAREST og tryk herefter på "Retur/Enter"

Linket her er forkert - følg det på hjemmesiden http://www.blaagaard29.dk/faciliteter/

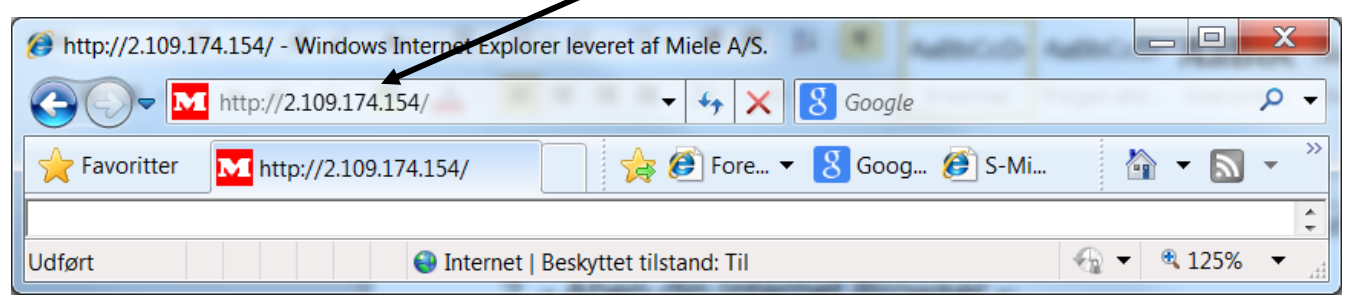

Herefter får du denne boks frem, hvor du skal indtaste det Brugernavn og den Adgangskode, som du har få.

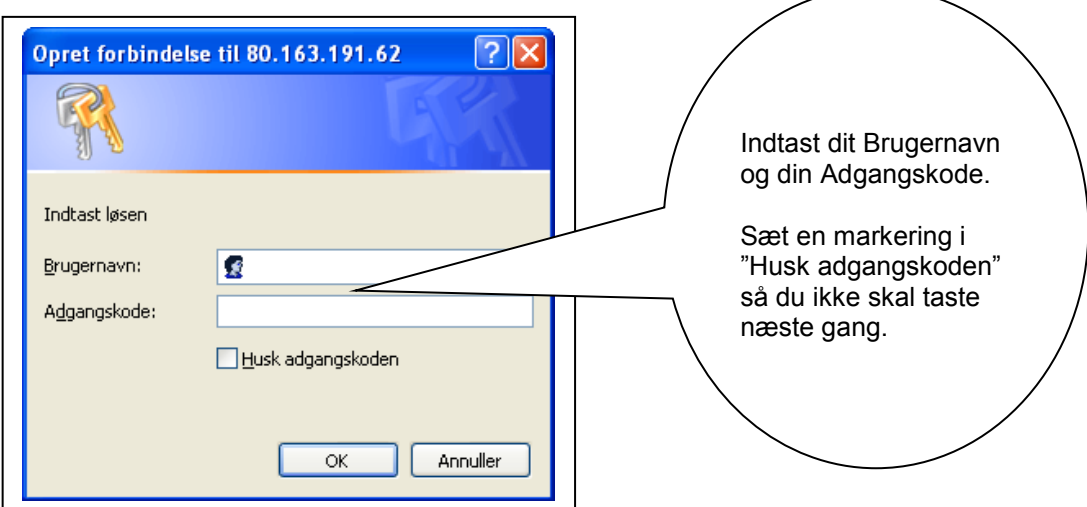

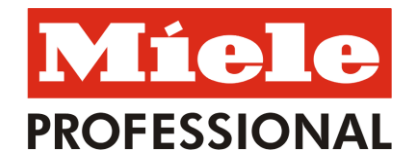

1. Næste skærmbillede ser ud som nedenfor. Al betjening foregår ved klik på de blå felter.

Der er nu mulighed for, at vælge mellem at reservere tid eller ændre brugernavn:

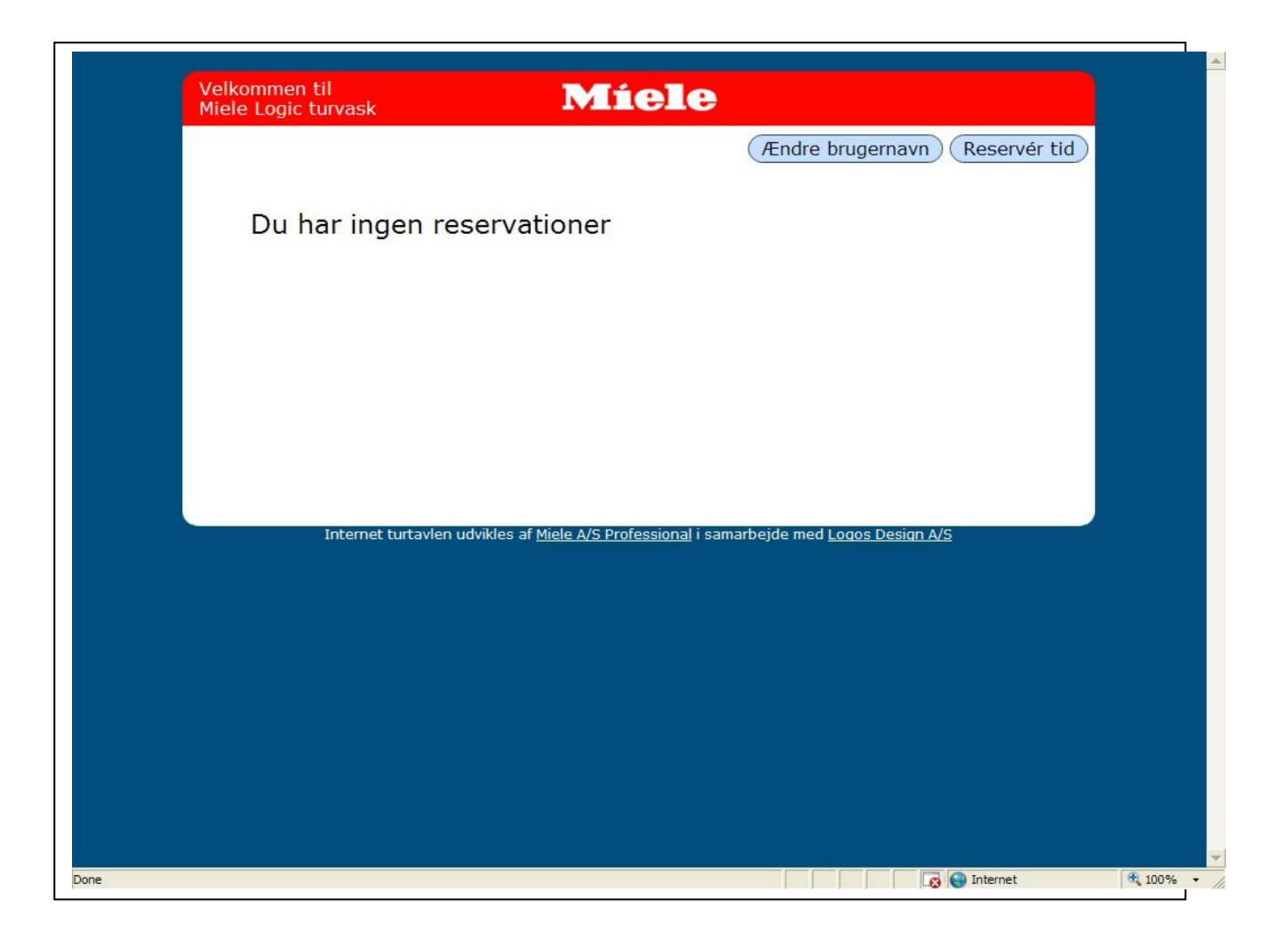

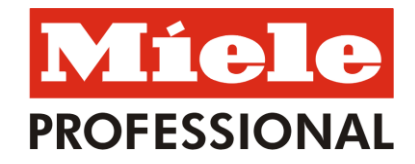

2. Hvis du vælger at klikke på "Reservér tid", ser billedet eksempelvis ud som vist nedenfor, og du kan nu vælge mellem de angivne uger, dage og tider.

Alle tider som vises er ledige tider, optaget tid vises ikke.

Vær opmærksom på at de viste tider blot er et eksempel. I jeres boligforening er der sikkert valgt en anden tur-opsætning.

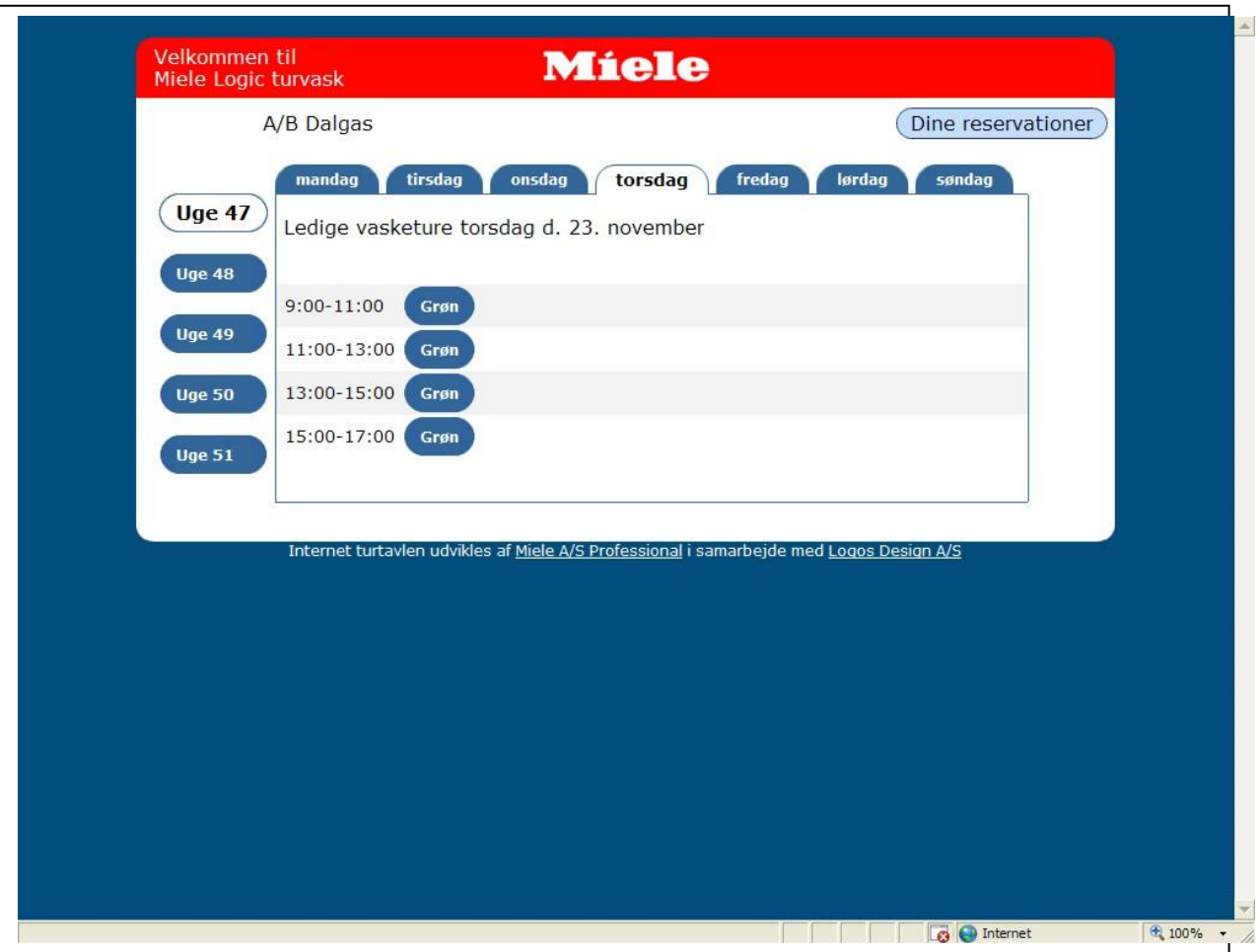

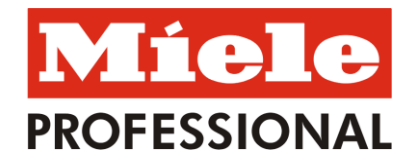

3. Når du har valgt den ønskede vasketur, så accepter du ved at klikke på "Ja".

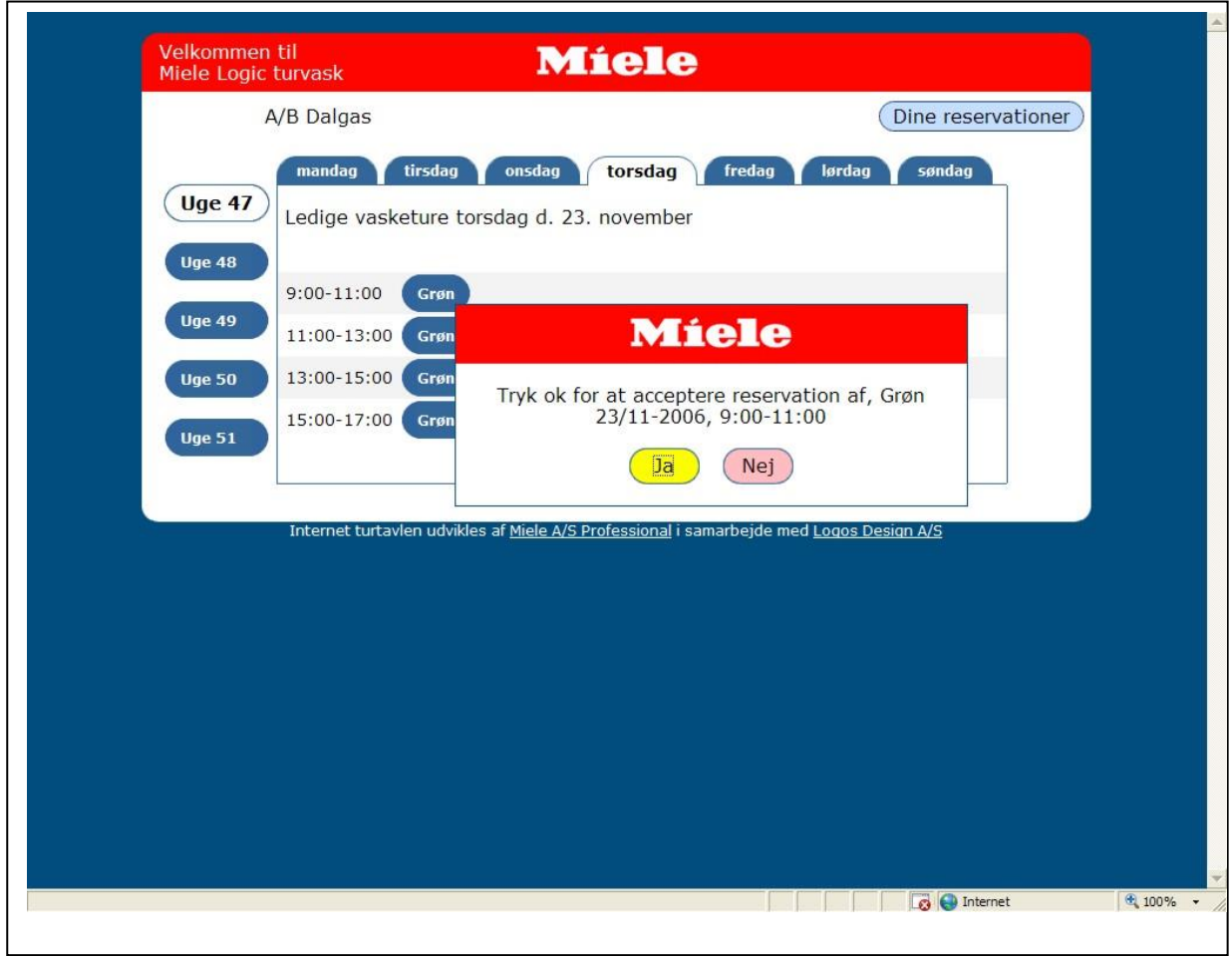

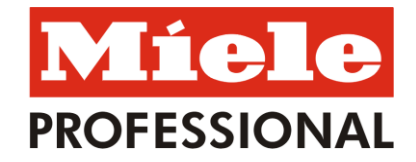

4. Hvis du vælger at klikke på "Ændre brugernavn (bruger-id)", ser billedet eksempelvis ud som vist nedenfor, og du kan nu ændre dit brugernavn (bruger-id) og adgangskode (password). Bemærk, at det oprindelige brugernavn og password fortsat virker.

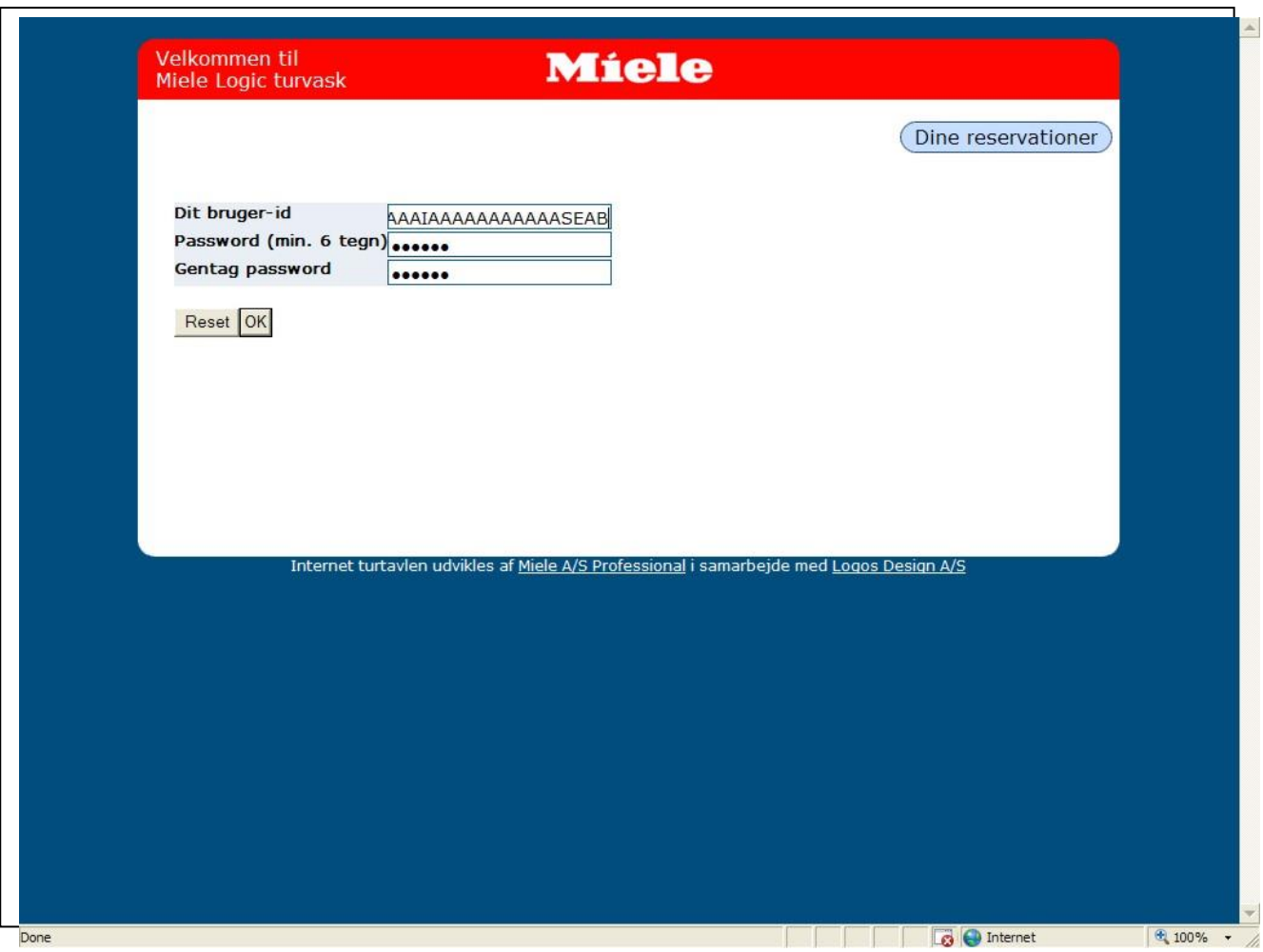

*Vær opmærksom på, at sikkerhedsindstillingerne i dit Internet program og i dit Antivirus program kan blokere for brug af vaskeriets hjemmeside.* 

*Hvis du har vanskeligheder i den anledning, så skal du henvende dig hos en pc-sagkyndig.*